# **Theremino System**

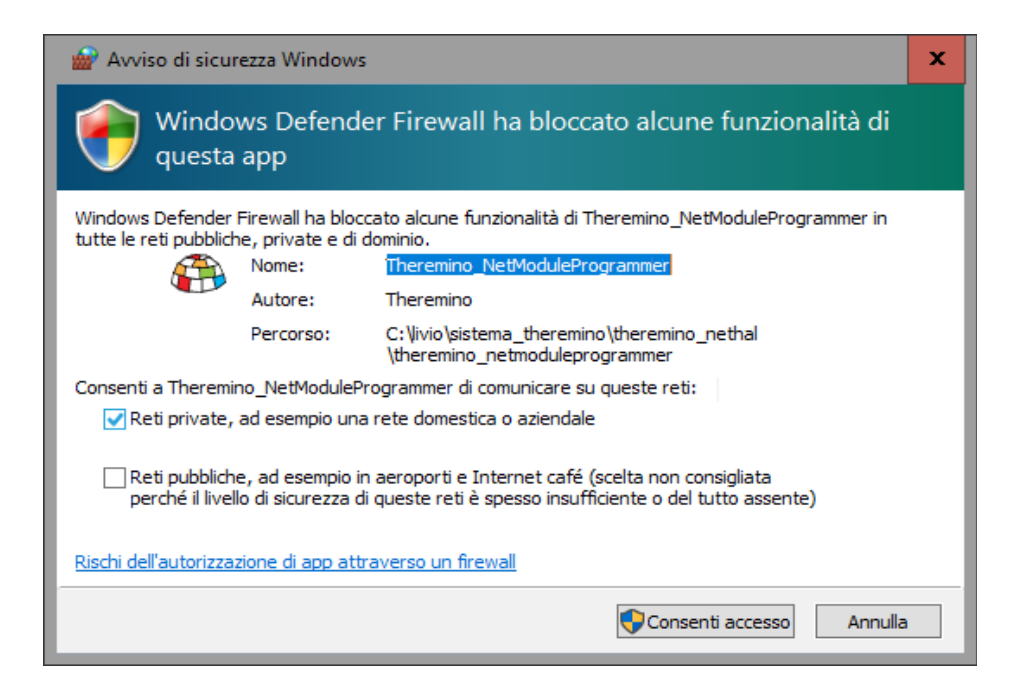

# **Theremino NetModule**

**Firewall Problems**

# **Firewall problems**

It may happen that NetHAL not be able to communicate with NetModules. In these cases the module list remains empty, as seen in this image.

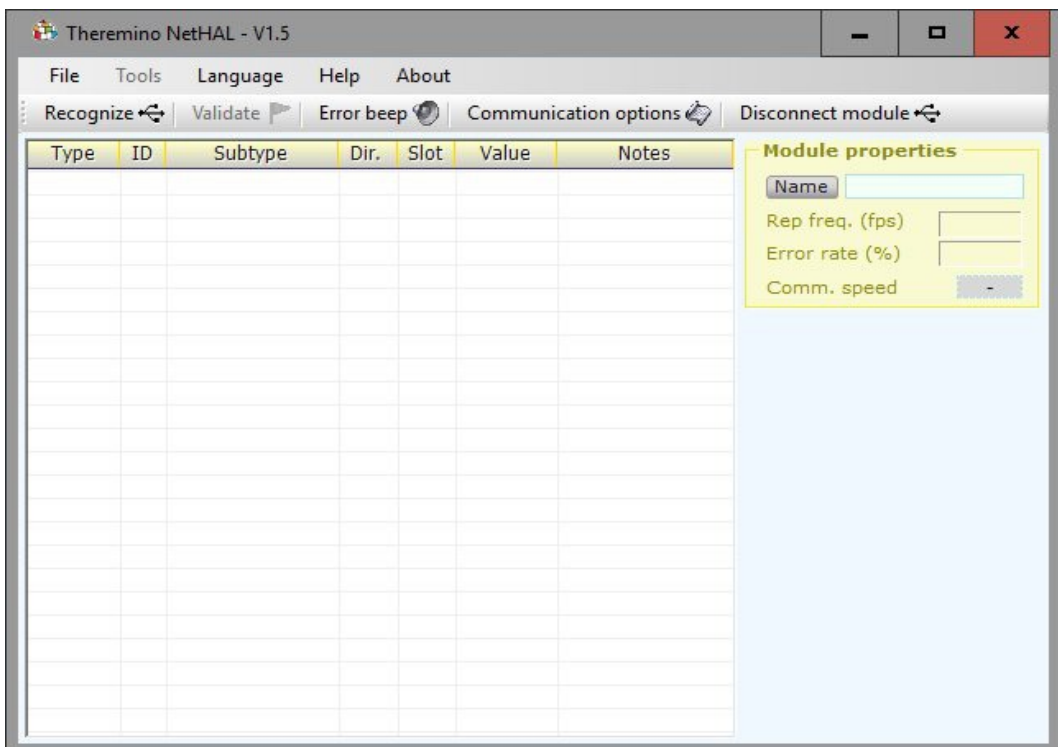

In these cases, the first advice is:

- Check that the NetModule are powered, optionally reset them and see if their LED flashes normally and then turns off.
- If necessary, connect the USB NetModule and see what is sent to the app. Theremino Terminal when you press the Reset (if something is sent).
- Press the Communication Options button in the NetHAL and control at the end of the file that: "LanIpList All", "LanPort 49152" and "Names All".

In case nothing works and the list continues to remain white then it could be a firewall configuration problem.

The simplest method to solve these problems is explained on the next page.

# **If the module does not appear in the lists**

**The method of this page is the simplest but also the most rough and drastic (it makes a total reset of the network and the firewall). Experts may therefore prefer to skip it and use the following pages.**

## **Symptoms**

- 1. The module appears in the list of networks, but then does not appear in the lists of NetHal and NetModuleProgrammer
- 2. The module connects to the WiFi network, but then does not appear in the lists of NetHal and NetModuleProgrammer.

Sometimes the network may be in an abnormal state, some say it is due to the Proxy, or it could be due to misconfiguration of the firewall rules.

We recommend that you perform the following sequence:

- ◆ Click on the Windows Search box (bottom left).
- ◆ Write CMD and wait for it to appear "Command Prompt".
- ◆ Click it with the right mouse button and choose "Run as administrator."
- $\triangle$  Copy the following two commands one by one and give ENTER to all them

```
netsh int ip reset
netsh winsock reset
```
- Try again if the modules appear on NetHAL (starting it, or by pressing "Recognize").
- $\blacktriangleright$  If they do not yet appear, try to make a restart
- If they do not yet appear, try also the following command (that completely reset the firewall and therefore may block some programs).

```
netsh advfirewall reset
```
## **Delete firewall rules and recreate them**

- ◆ Open the Control Panel
- ◆ Choose "Windows Defender Firewall"
- ◆ Click "Allow app or feature through Windows Firewall Defender"
- ◆ Scroll down the list until "Theremino"
- ◆ Press the "Change settings"
- ◆ Select "Theremino NetHAL" press "Remove" and then "Yes"
- Select "Theremino NetModuleProgrammer" press "Remove" and "Yes"  $\bullet$

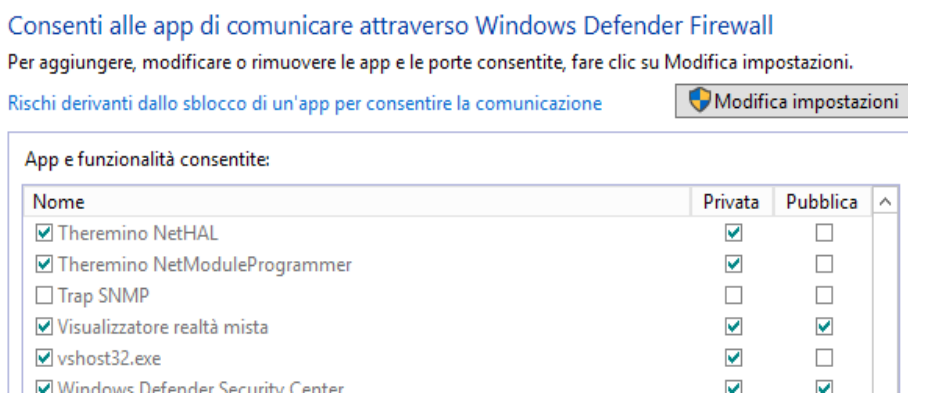

Once deleted, the next time the rules NetHAL applications and NetModuleProgrammer Firewall should ask permission again**.**

When you launch the applications you should give permission for private networks, but then the applications might not see the modules if by chance the first connection of the Access Point network had not chosen "YES".

Enabling "Private Networks", "Public Networks" and "Domain Networks" (if any), then press the "Allow Access button."

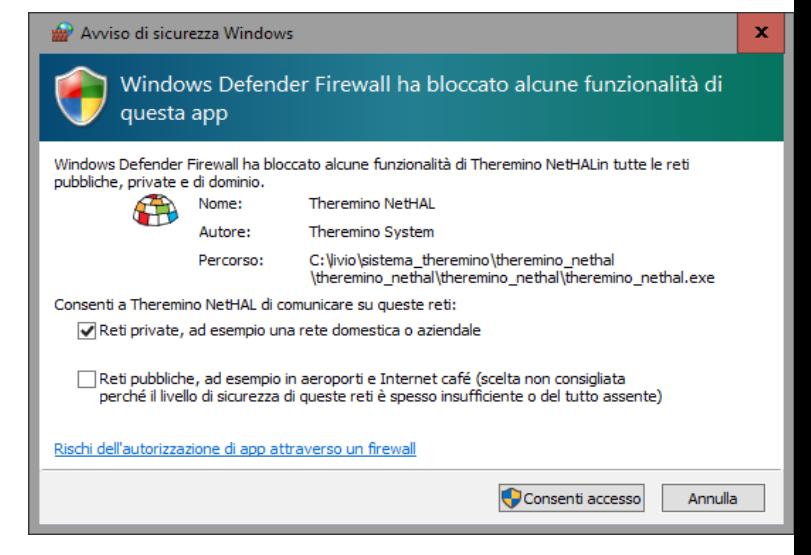

# **Eliminate networks and reopen**

## **Eliminate Known Networks**

To open:

- *Start*
- *Settings*
- *Network and Internet*
- *Wifi*

Then, in the list of Wi-Fi networks, click the link "Manage known networks".

Click the network of the access point and press the "Forget" button.

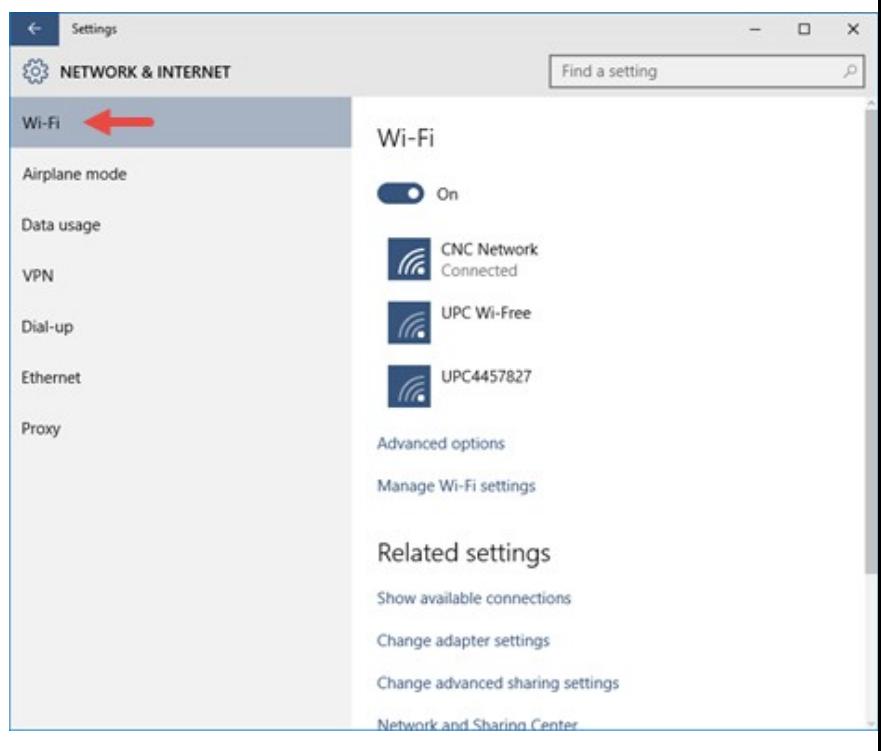

#### **Connect networks**

When the list of networks you connect to PTP xxxxxxxxxxxx you must enter the password, which initially is "password"

This panel is particularly poorly written and confusing. Reading it you might think to get more security by choosing NO, but in reality the NO setting the network within the public, and at the same time freezes the ability to locate it.

So: consent by pressing "YES".

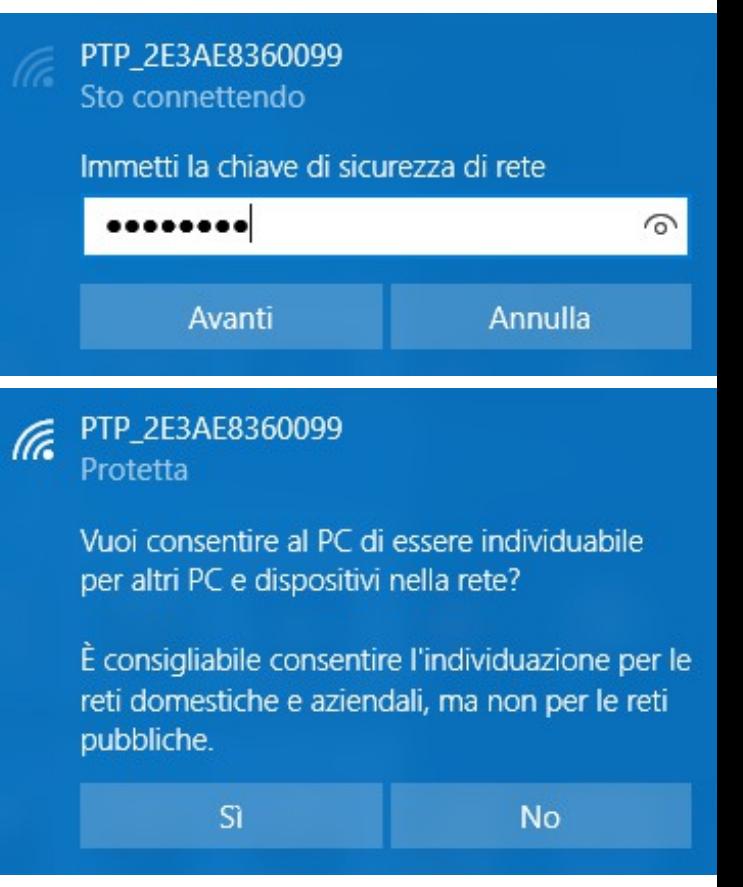

If by chance you are wrong to give No in this panel, the network has become public and the applications will not connect to NetModule.

## $\sqrt{\epsilon}$  PTP\_2E3AE8360099 Protetta

Vuoi consentire al PC di essere individuabile per altri PC e dispositivi nella rete?

È consigliabile consentire l'individuazione per le reti domestiche e aziendali, ma non per le reti pubbliche.

 $\overline{\mathsf{S}}$ **No** 

In order to make the private network:

- Click the symbol of the networks in the TaskBar
- Click the Network of the AccessPoint
- Click the word Properties
- It opens a page of options
- Put in "On" under "Make this PC discoverable"

# **Manual adjustment of the rules**

## **(These are complex operations, preferably use the previous pages)**

## **1) Clean the rules that have been added automatically by the system**

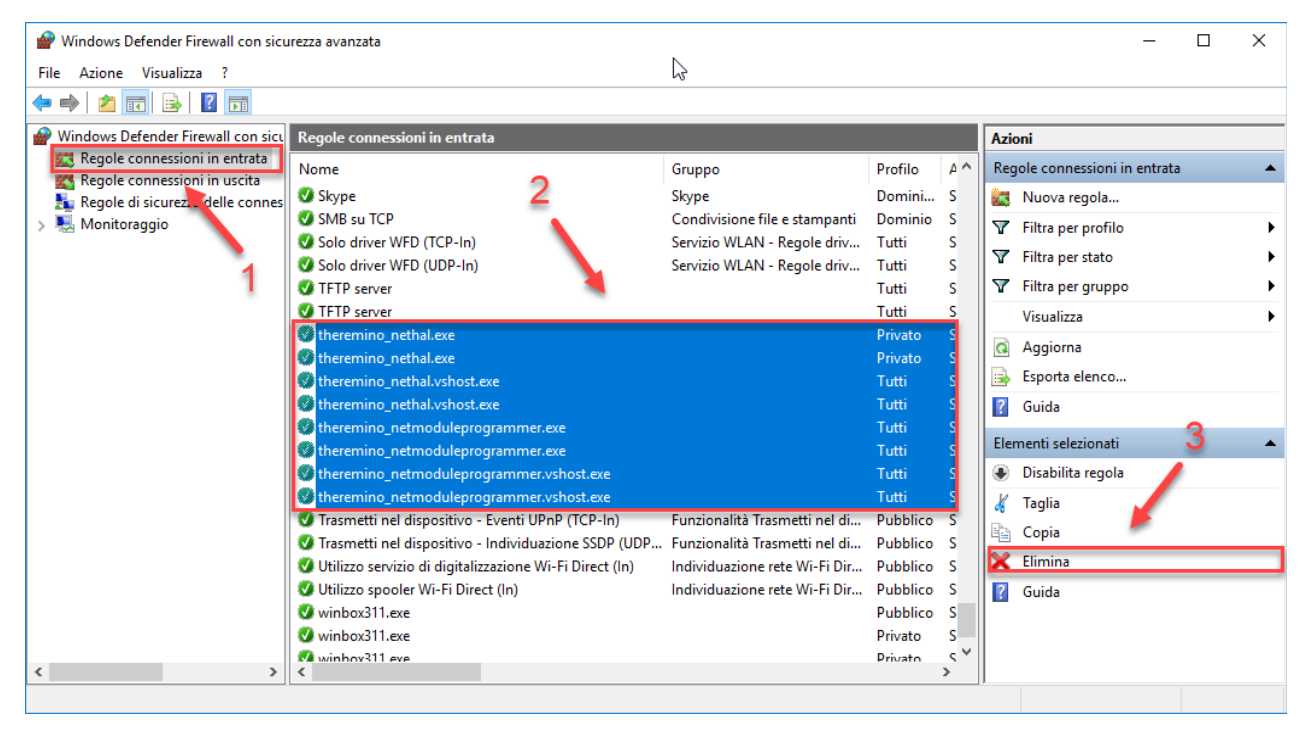

#### **2) Add a rule**

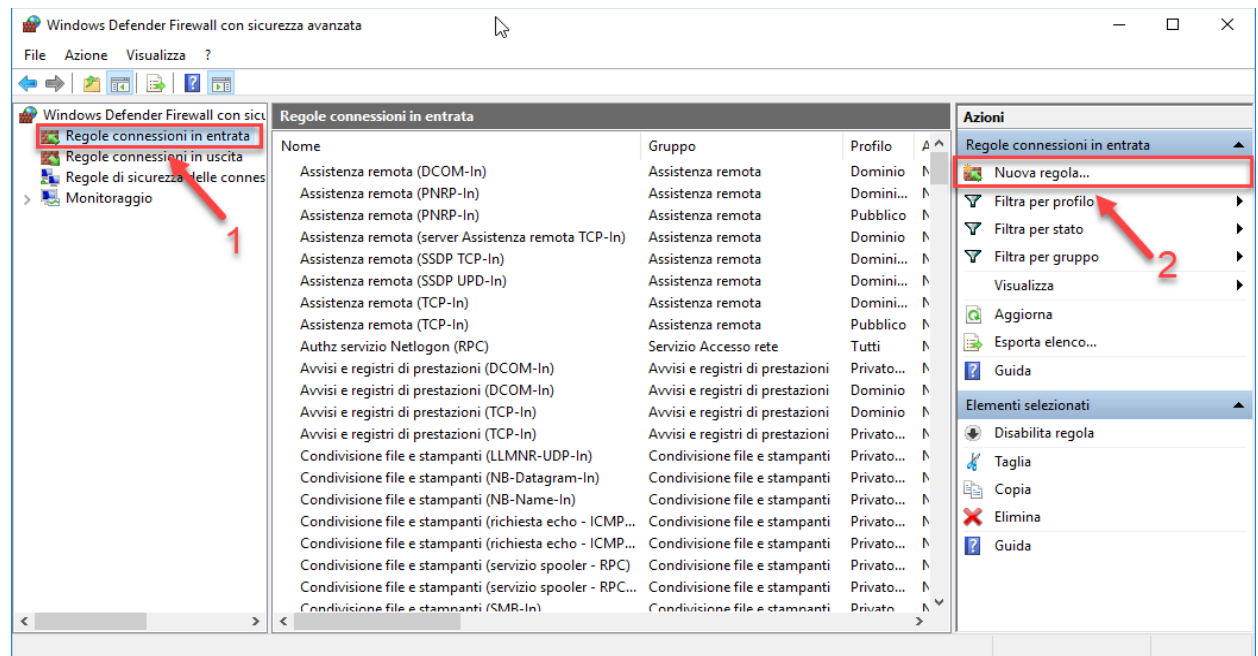

This applies wherever the executables are placed "NetHAL.exe" and "NetModuleProgrammer.exe".

## **3) Follow the Wizard, inputting these data, add UDP port 49152**

## **Wizard (3a)** - Rule Type

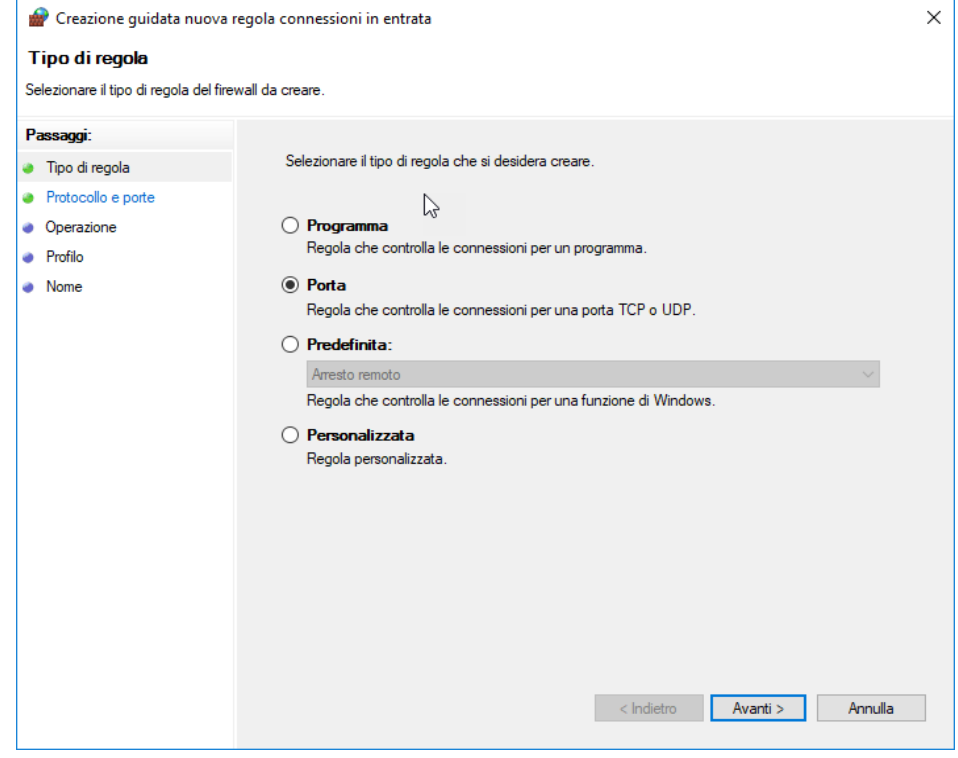

## **Wizard (3b)** - Protocol and Ports

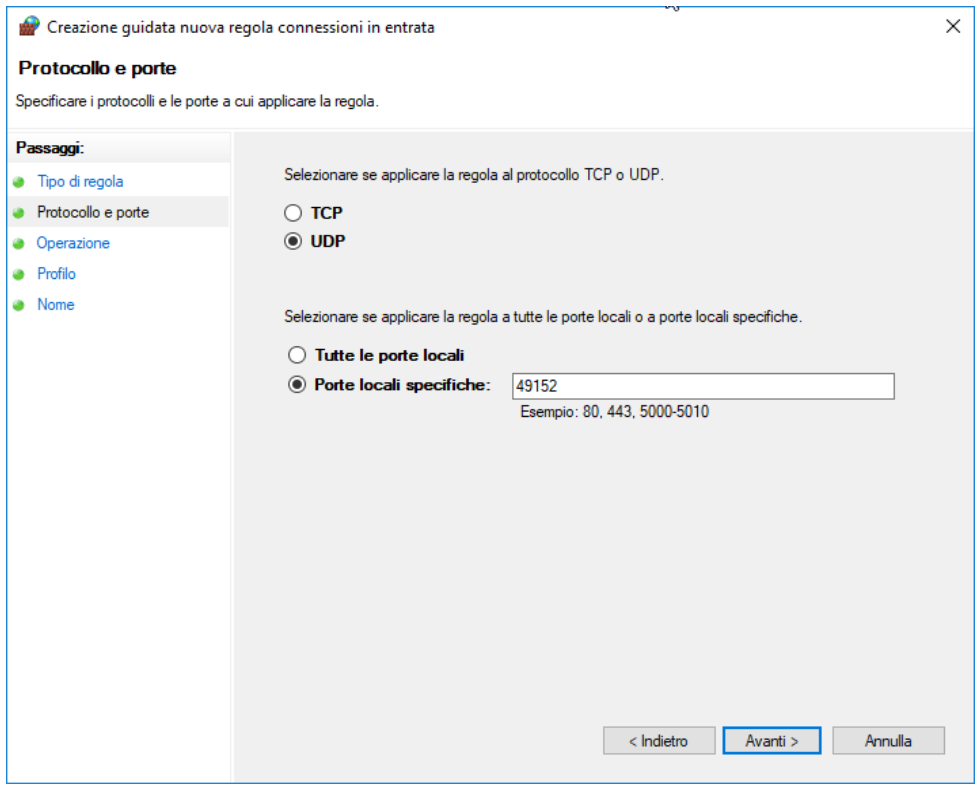

## **Wizard (3c)** - Operation

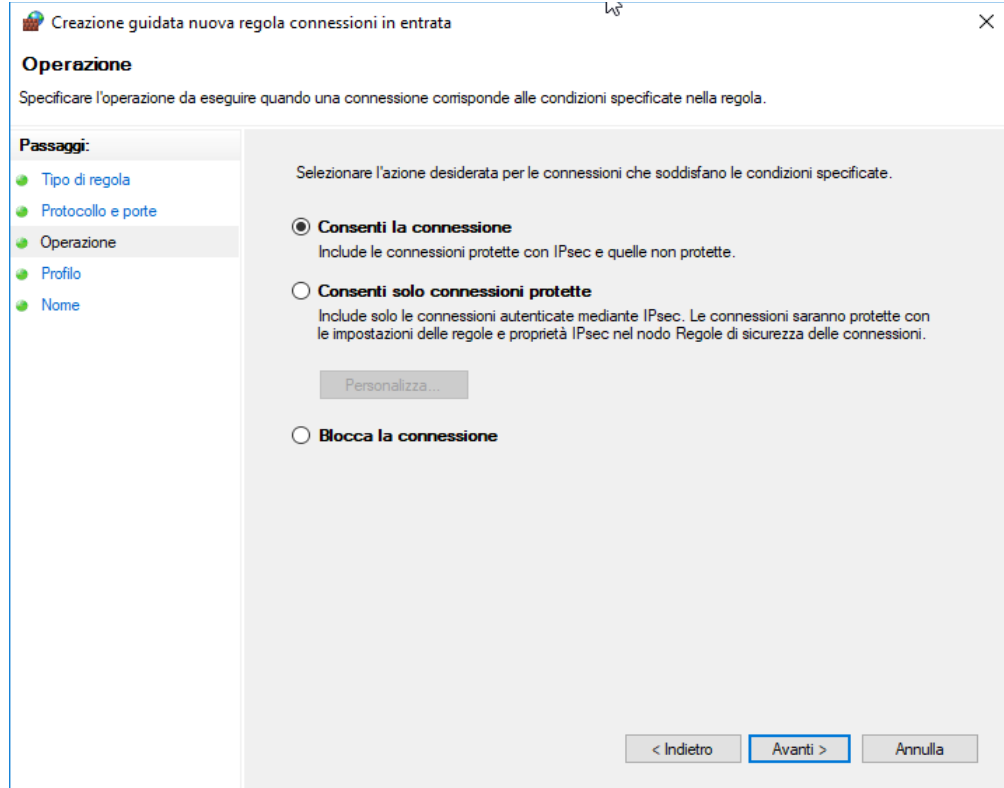

## **Wizard (3d)** - Profile:

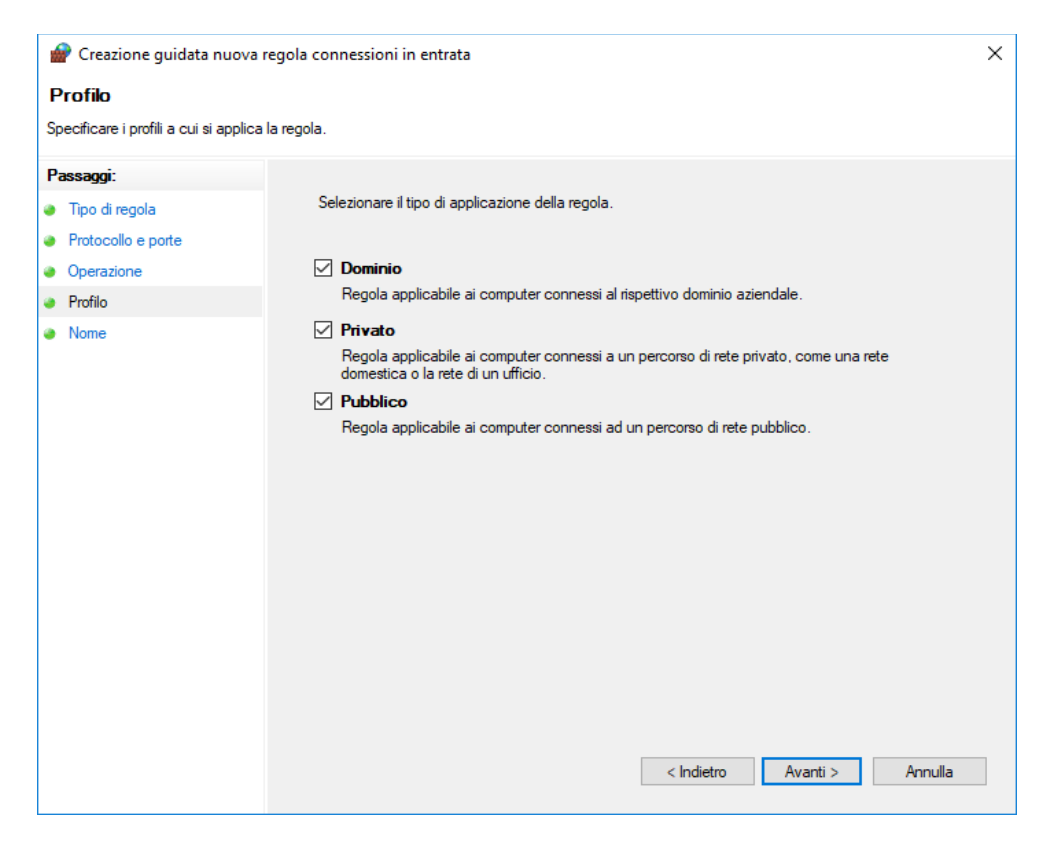

## **Wizard (3e)** - First name

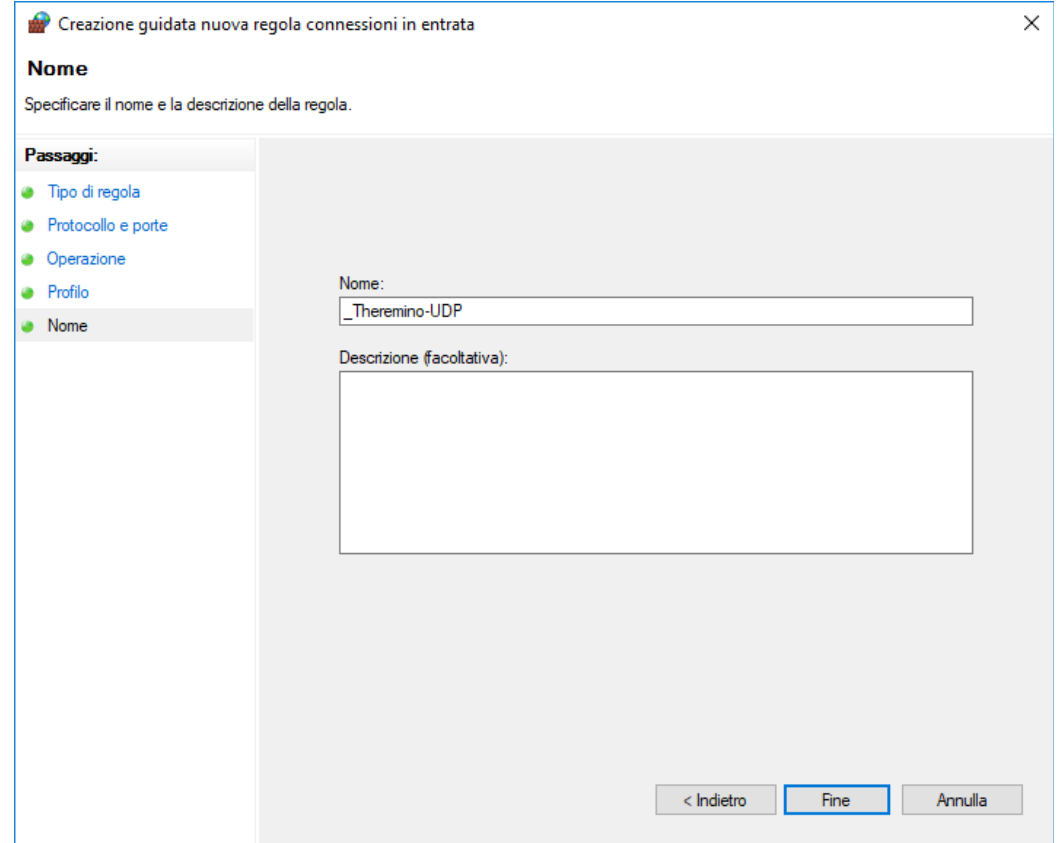

## **(4) Follow the Wizard, inputting these data, add TCP port 8080**

## **Wizard (4a)** - Rule Type:

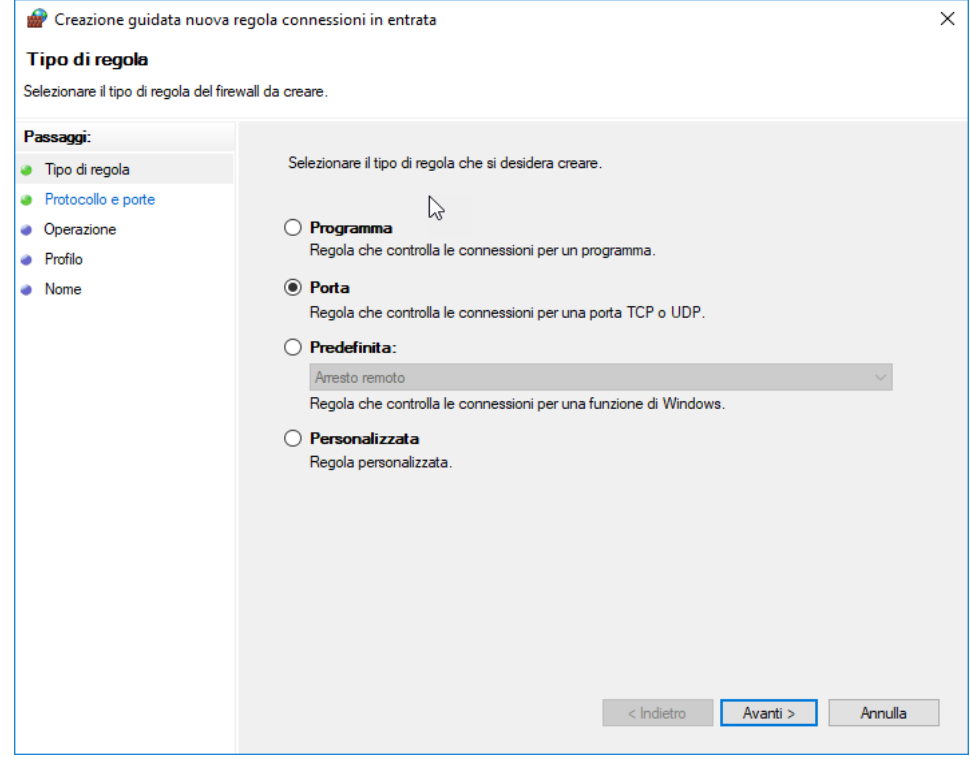

## **Wizard (4b)** - Protocol and Ports:

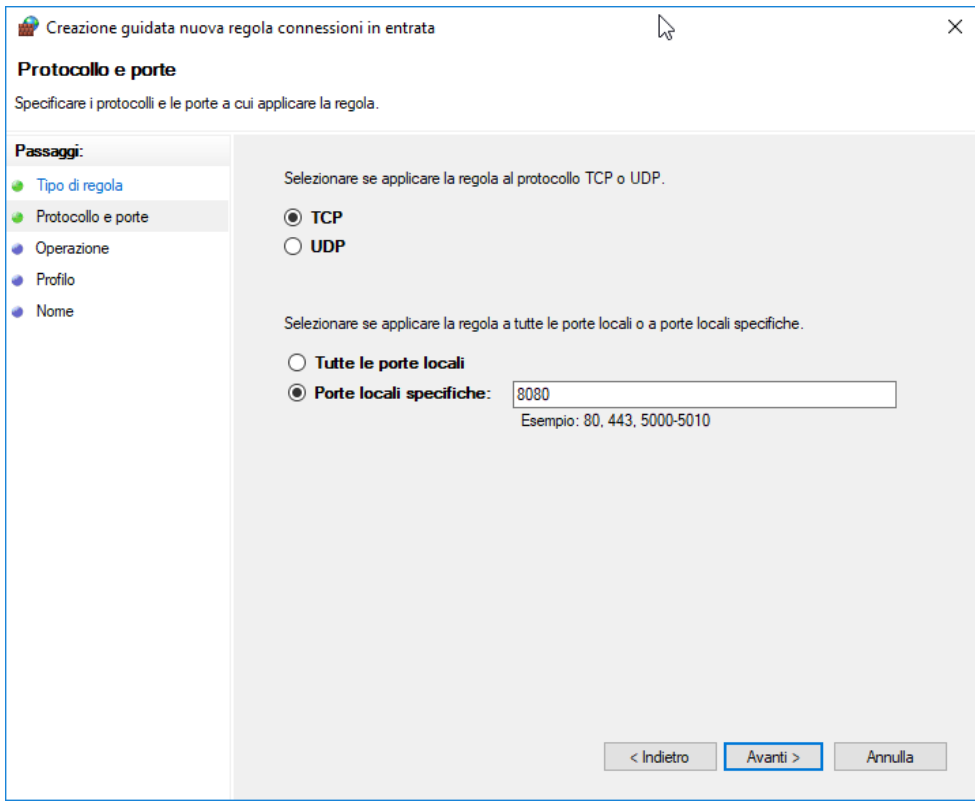

#### **Wizard (4c) - Operation:**

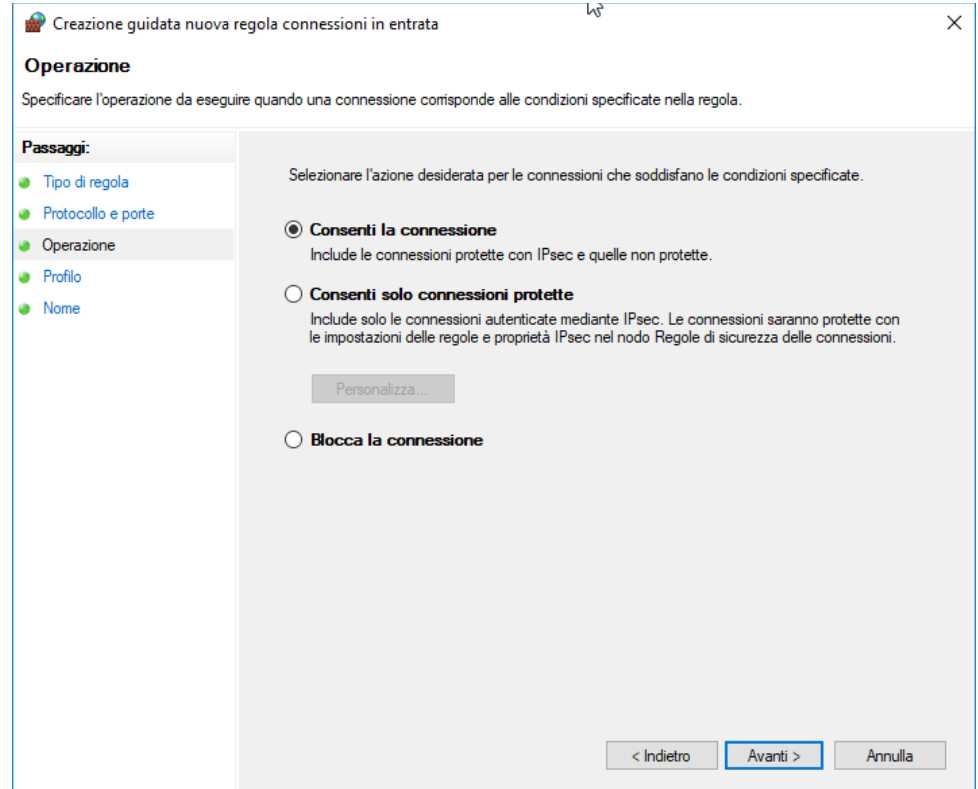

## **Wizard (4d) -** Profile

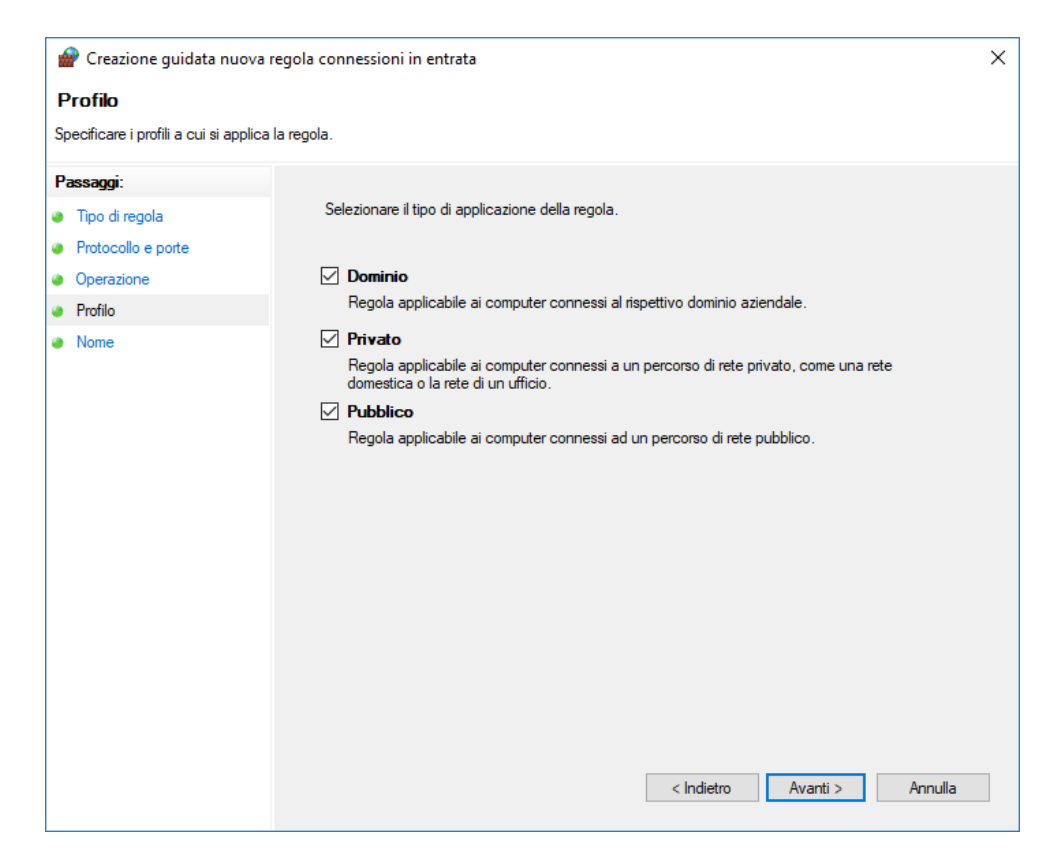

## **Wizard (4e) -** First name

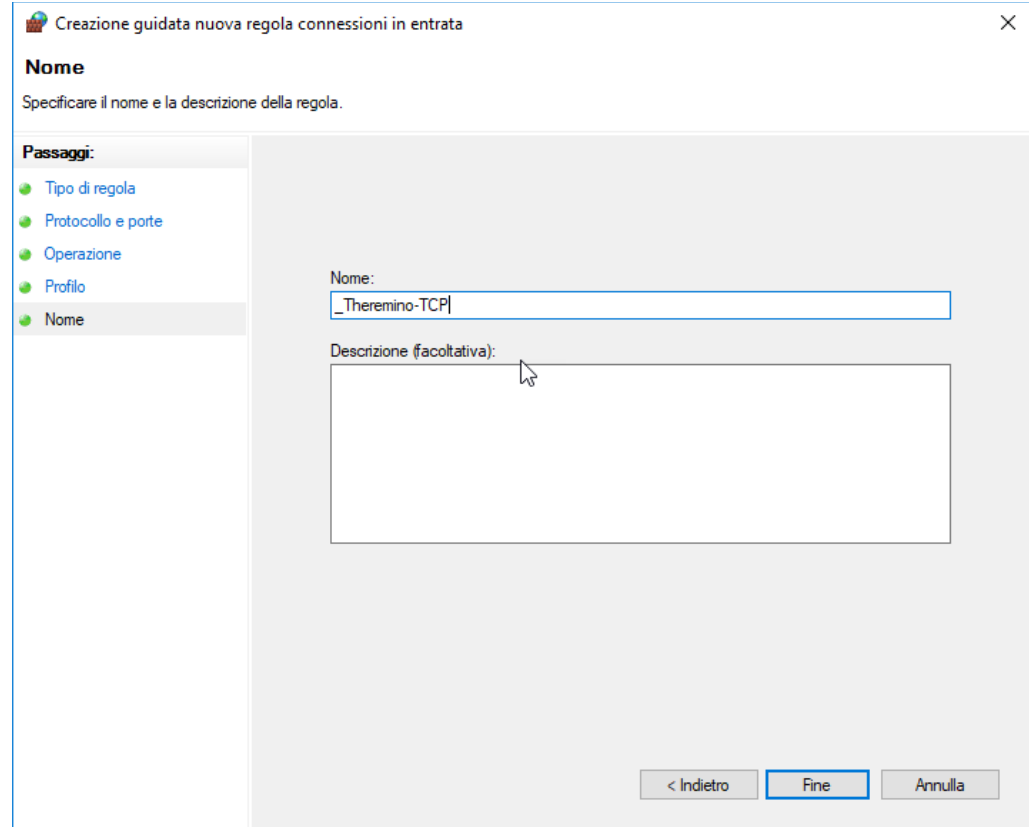

## **The two new rules in the rules list**

By ordering the list by name, the two additions rules appear first:

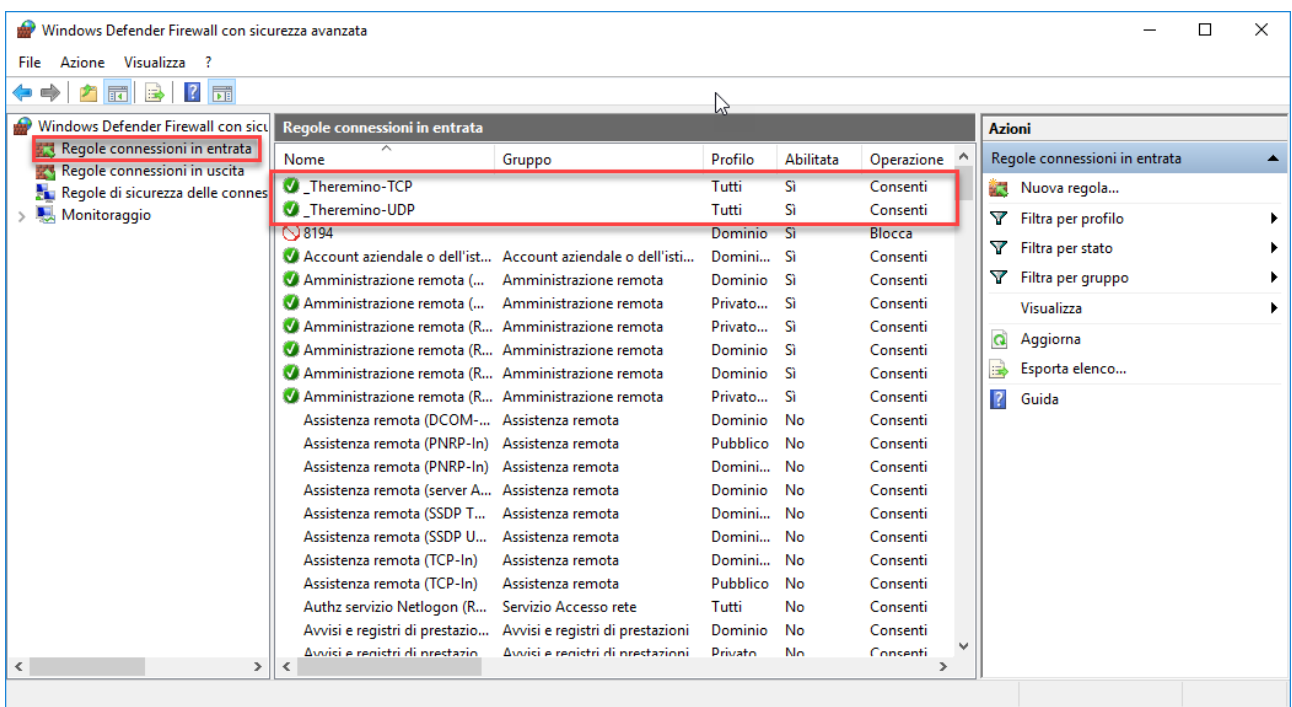